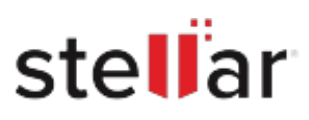

# Stellar Mailbox Extractor for Exchange Backup

# Steps to Install

## **Step 1**

When Opening Dialog Box Appears Click Save File

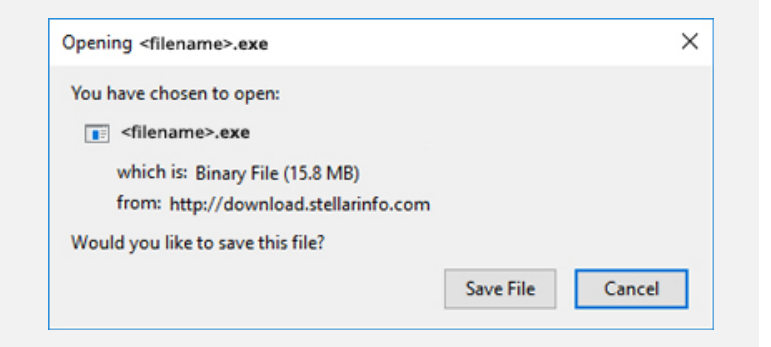

#### **Step 2**

When Downloads Windows Appears Double-Click the File

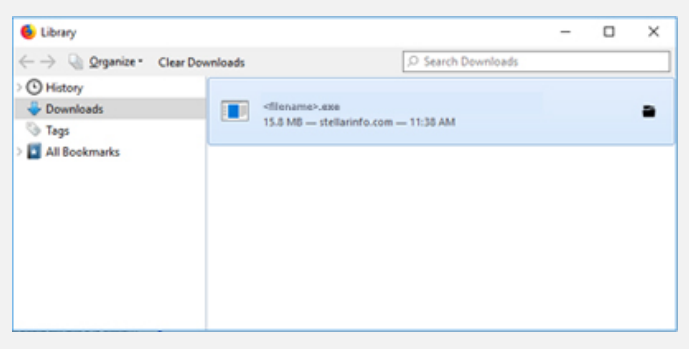

### **Step 3**

When Security Warning Dialog Box Appears, Click Run

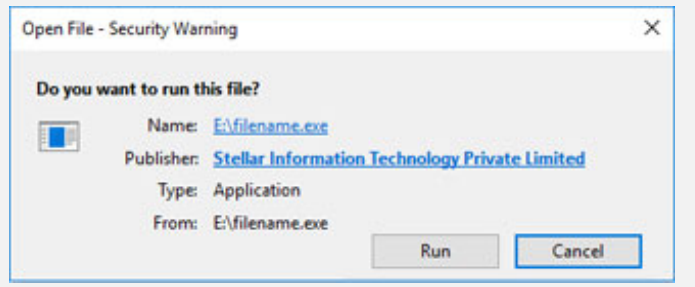

#### **System Requirements:**

Processor: Pentium Class

Operating Systems: Windows 10, 8, 7, XP, Vista & Windows Server 2012 , 2008, 2003